# $\delta$ bml

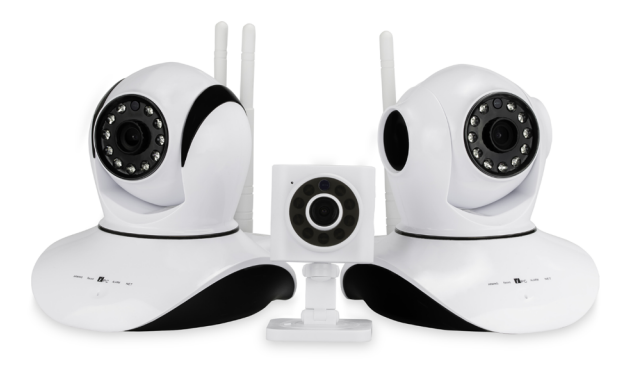

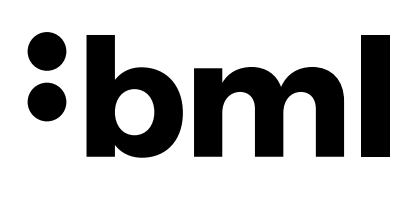

# $\frac{1}{2}$ bml

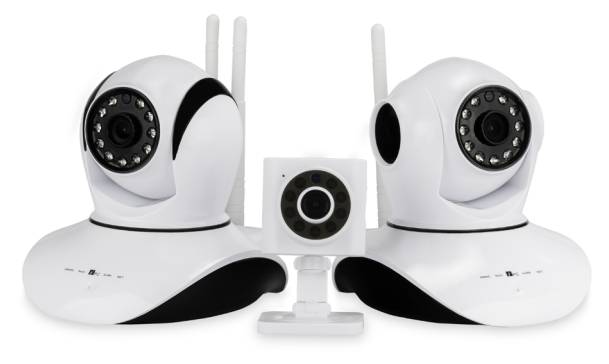

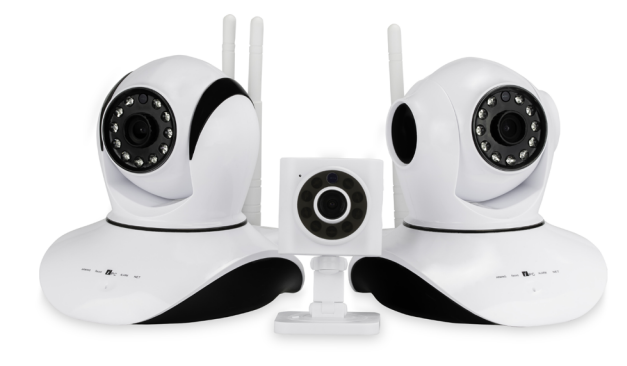

# **1) Download the App**

Download the "IEye-camera" app, install and register. To register, use your phone number or email address.

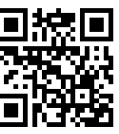

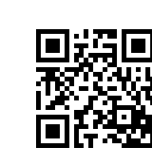

**App Store Google Play**

# **2) Adding a New Device**

- a) Add using the **Smart connection** feature this feature automatically pairs the camera with Wi-Fi quickly and easily. On the home screen, press the "+" button (in the upper-right corner) and then select "Smart connection – Add new device". Plug the camera into a power source and power it on. Wait for a moment until the camera produces a cue tone. If you don't hear the tone after some time, reset the camera and try again. Next enter the Wi-Fi SSID (name) and password (the same Wi-Fi and password that your mobile is currently connected with). Turn the volume up on your mobile and hold it up to the camera (within 32cm) and wait for the connection to be established. The camera will beep when it has successfully been connected to the Wi-Fi. Now name your camera and insert the password "123456" (default) and then save. The camera is now online.
- b) **Add manually** this method only applies to new cameras which are already online i.e. cameras that have already been connected to Wi-Fi and you know their ID and access code (password).

# **3) Deleting a Device**

**Android version:** hold the camera thumbnail on the main page for about 2 seconds and a window will pop up asking if you want to remove the device. Press OK to delete it.

**iOS version:** select the camera and swipe to the left to remove it from the list.

# **4) Live Streaming and Settings**

Now you can adjust the settings in "Alarm settings", where you can set whether you are informed about the alarm via the app or via email, the length of the audible alarm and more

We recommend regularly checking the batteries in all detectors.

To start, press the camera thumbnail on the home page. For rotating cameras, you can rotate the camera using the touchscreen of your mobile device and save up to 5 positions in the memory. In the app, move the camera to the position you require and hold "1" in the header and then press "OK". This camera position is now stored. Repeat this for each other position and save each time under a different number. Now you can quickly and easily switch views between stored positions.

- b) AC adapter
- c) Wall mount, including screws
- d) In the **"Safe HomeSet"** pack there are an extra 4 basic alarm detectors (2× magnetic doors sensors, smoke detector, motion sensor)

**Never turn the camera manually! This may cause mechanical damage which is not covered by warranty.**

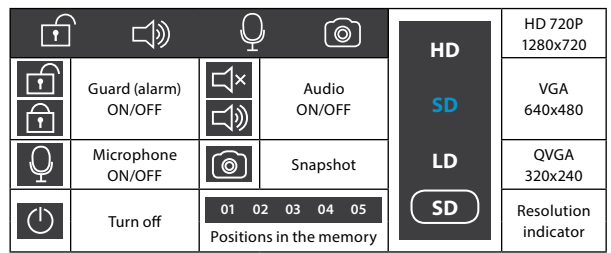

# **5) Main Icons and Settings**

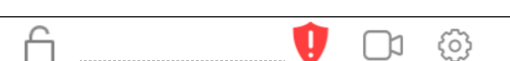

 $\mathbb{Z}$ 

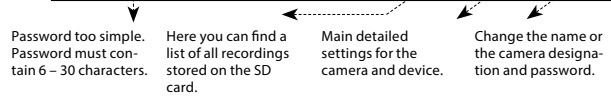

### **6) Setting the Alarm**

**Pairing** – the camera can have up to 64 wireless alarm detectors added. All of these devices must first be paired with the camera before regular use. For example, to set a magnetic door sensor as the first paired device, press the gear icon (settings), then "Add sensors" and then press "+" next to "Sensor" and confirm. When the device is paired, press the device or sensor button or optionally activate it (e.g. by separating the sensor parts or by movement). The camera channel is now recorded and stored and can be named. Follow the same procedure for the other detectors (10m range motion sensor, smoke detector, etc.).

## **7) Recording**

Insert the microSD card only when the camera is disconnected from the power supply. The camera typically supports cards of 8-32GB. Cards bigger than 32GB must first be formatted in a computer using the FAT32 file system, up to a maximum of 64GB. Different recording options can be set in "Video recording settings".

### **8) Pack Contents**

### a) Camera

# **Safety when working with the device:**

- 1. Carefully read the enclosed safety instructions.
- 2. To use the product, read the most recent version of the manual, which is available for download at: http://bml-electronics.com
- 3. Printing errors reserved.

### **1) Download und Installation der App**

Laden Sie die "IEye-camera" App herunter, installieren Sie diese und fahren Sie dann mit der Registrierung fort. Geben Sie für die Registrierung Ihre Telefonnummer oder E-Mail-Adresse an.

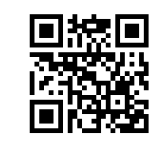

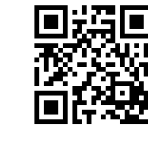

Nun können Sie die "Alarm Einstellungen" vornehmen: Legen Sie die Länge des akustischen Alarms fest und wählen Sie aus ob Sie über die App oder per E-Mail über einen Alarm informiert werden wollen.

**App Store Google Play**

Stáhněte si aplikaci "IEye-camera", nainstalujte a zaregistrujte se. Pro registraci použijte Vaše telefonní číslo nebo e-mail.

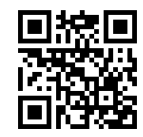

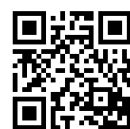

- **2) Kamera zur App hinzufügen und Netzwerkverbindung einrichten** a) Verwenden Sie hierfür die "Smart Connection"-Funktion - durch die schnell und einfach eine automatische Verbindung zwischen der IP Kamera und dem WLAN hergestellt wird. Drücken Sie hierfür auf dem Startbildschirm der App die Taste "+" (in der oberen rechten Ecke) und wählen Sie dann "Smart Connection - Neues Gerät hinzufügen". Schließen Sie nun die Kamera mithilfe des Netzsteckers an eine Stromquelle und schalten Sie sie ein. Die App durchsucht nun das Netzwerk nach Ihrer IP-Kamera. Warten Sie einen Moment, bis ein Hinweiston erklingt. (Sollte der Ton nach kurzem Warten nicht erklingen, resetten Sie die Kamera und versuchen Sie es erneut.) Im nächsten Schritt geben Sie Ihr WLAN SSID (Name Ihres WLAN-Netzwerks) und dessen Passwort ein (stellen Sie sicher, dass es das selbe Netzwerksegment ist mit dem Ihr Mobiltelefon verbunden ist). Schalten Sie nun die Lautstärke Ihres Mobiltelefons ein und halten Sie es in Richtung der Kamera (innerhalb von einem Abstand von 32 cm). Warten Sie einen Moment, bis ein Signalton erklingt und die Verbindung zwischen der Kamera und dem WLAN erfolgreich hergestellt ist. Wählen Sie nun die IP Kamera aus und geben Sie das Standard-Passwort "123456" ein und beenden Sie den Vorgang mit speichern. Die Kamera ist jetzt online.
- b) **Manuelles hinzufügen** diese Methode kann nur mit Kameras durchgeführt werden, die bereits online sind, z. B. eine Kamera die bereits mit dem WLAN verbunden und dessen ID und Zugangscode (Passwort) bekannt sind.

# **3) Kamera aus der App entfernen**

**Android-Version:** Halten Sie das Kamera-Symbol auf ihrem Mobiltelefon für ca. zwei Sekunden gedrückt. Ein Aktionsfenster erscheint und fragt, ob Sie das Gerät entfernen möchten. Drücken Sie OK, um es zu löschen.

**iOS-Version:** Wählen Sie die Kamera aus und entfernen Sie das Gerät aus der Liste durch Wischen nach links.

# **4) Live-Streaming und Einstellungen**

Poté si nastavte alarm v nastavení "Alarm settings", kde si můžete nastavit, zda chcete být informováni o spuštění alarmu přes aplikace nebo přes email, délku zvukového alarmu a další.

Um das Streaming zu starten klicken Sie auf das Kamera-Symbol Ihres Startbildschirms. Bei Kameras mit Rotationsfunktion können bis zu fünf Kamera-Positionen im Speicher ihres Mobiltelefons voreingestellt werden: Nutzen Sie zum Drehen und Ausrichten der Kamera den Touchscreen Ihres Mobiltelefons. Bringen Sie die Kamera nun in die gewünschte Position und speichern Sie diese indem Sie die "1" gedrückt halten und mit "OK" bestätigen. Diese Kameraposition ist nun unter der Nummer "1" gespeichert. Um weitere Positionen zu speichern wiederholen Sie den Vorgang und speichern Sie jedes Mal unter einer anderen Nummer. Nun können Sie schnell und einfach die Ansichten zwischen den gespeicherten Kamera-Positionen wechseln.

**WARNHINWEIS: Drehen Sie die Kamera niemals manuell! Dies kann zu mechanischen Beschädigungen führen, für die der Hersteller keine Haftung übernimmt.**

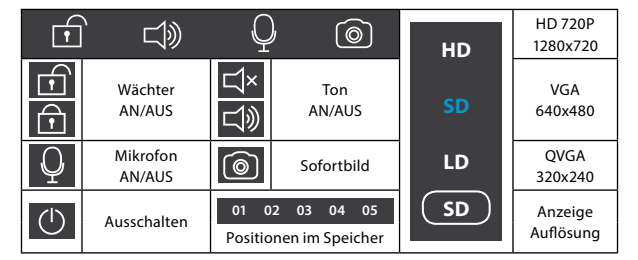

### **5) Symbole and Einstellungen**

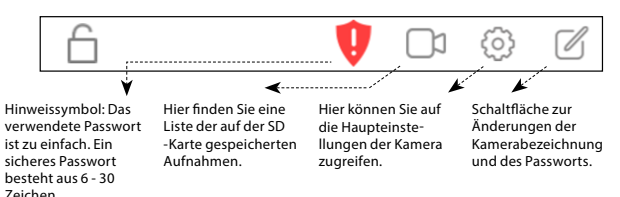

### **6) Einrichten eines Alarms**

**Geräte-Kopplung** - die Kamera kann mit bis zu 64 drahtlosen Alarmmeldern verbunden werden. Alle diese Geräte müssen vor der regelmäßigen Benutzung mit der Kamera gekoppelt werden. Um zum Beispiel einen magnetischen Türsensor mit der Kamera zu verbinden wählen Sie das Zahnradsymbol (Einstellungen),<br>dann "Sensoren hinzufügen", klicken Sie "+" neben der Auswahlfläche "Sensor" und bestätigen Sie. Wenn das Gerät gekoppelt ist, können Sie es durch drücken der Sensortaste auswählen oder ggf. aktivieren (z. B. durch Trennen der Sensorteile oder durch Bewegung). Der zugehörige Kamerakanal wird nun aufgezeichnet und gespeichert und kann umbenannt werden. Gehen Sie nach dem gleichen Verfahren vor um weitere Geräte mit der Kamera zu koppeln (z. B. Bewegungssensoren mit bis zu 10 m Reichweite, Rauchmelder, etc.).

Wir empfehlen die Batterien der gekoppelten Geräte regelmäßig zu überprüfen.

### **7) Aufnahme**

Setzen Sie die microSD-Karte nur ein, wenn die Kamera vom Stromnetz getrennt ist. Die Kamera unterstützt üblicherweise Karten mit 8–32GB Speichervolumen. Karten, die größer als 32GB sind müssen zunächst am Computer mit dem FAT32 Dateisystem formatiert werden, wobei maximal 64GB unterstützt werden. Verschiedene Aufnahmeoptionen können unter der Schaltfläche "Videoaufzeichnungs-Ein-stellungen" vorgenommen werden.

### **8) Zubehör**

- a) IP-Kamera
- b) AC Adapter
- c) Wandbefestigung mit Schrauben
- d) Das **"Safe HomeSet"** beinhaltet zusätzlich vier elementare Alarmmelder (2× magnetische Türsensoren, Rauchmelder, Bewegungssensor)

### **Sicherheitshinweise zur Bestimmungsgemäßen Verwendung der IP-Kamera:**

1) Lesen Sie sich die beiliegenden Sicherheitshinweise sorgfältig durch.

- 2) Lesen Sie bevor Sie die Kamera verwenden die aktuellste Version des Handbuchs, die Ihnen unter http://bml-electronics.com zum Download zur Verfügung steht.
- 3) Gültig unter Vorbehalt von Druckfehlern.

### **1) Stažení aplikace**

**App Store Google Play**

#### **2) Přidání nového zařízení**

- a) Přidání pomocí funkce **Smart connection** tato funkce spáru je automaticky Vaši kameru s Wi-Fi jednoduchým a rychlým způsobem. Na úvodní obrazovce klikněte na tlačítko "+" (v pravém horním rohu) a poté zvolte možnost "Smart connection – Add new device". Zapojte kameru do zásuvky, počkejte do momentu, kdy kamera začne pravidelně pípat. Pokud se tón ani po delší době neozývá, resetujte kameru. Poté pokračujte na další krok – vyplňte Wi-Fi SSID (název) a heslo (stejné Wi-Fi a heslo, přes které je momentálně připojen Váš mobil). Přiložte mobil (se zapnutým zvukem) ke kameře a počkejte na spojení. Po zvukovém signálu z kamery dojde k úspěšnému spárování s Wi-Fi a spojení. Pojmenujte si kameru a vložte kód (heslo) "123456" (základní kód továrního nastavení) a poté uložte. Kamera bude poté již online. Stačí kliknout na náhled.
- b) **Manuální přidán**í tento způsob se používá pouze na nové kamery, které jsou již on-line, tj. kamery, které byly již k Wi-Fi připojeny a znáte jejich ID a přístupový kód (heslo).

# **3) Smazání zařízení**

**Android verze:** podržte cca 2 sekundy na náhledu kamery na úvodní straně, až se zobrazí okno s dotazem, zda chcete zařízení odstranit. Stiskněte OK (Delete). **iOS verze:** vyberte si kameru a přejetím doleva ji odstraníte ze seznamu.

# **4) Živý přenos a nastavení**

Pro spuštění klikněte na úvodní straně na náhled kamery. U rotačních kamer můžete dotykem na displeji mobilního zařízení otáčet kamerou dle Vaší potřeby a uložit až 5 pozic do paměti. V aplikaci si nasměrujte kameru, na první pozici, kde potřebujete vidět a přidržte tlačítko "1" v záhlaví a poté potvrďte OK. Kamera si<br>tuto pozici uloží do paměti. Opakujte u zbylých pozic a uložte pokaždé pod jiným číslem. Poté můžete rychle a pohodlně přepínat pohledy podle uložených pozic.

**Nikdy neotáčejte hlavou kamery ručně! V případě mechanického poškození způsobeného fyzickým otáčením nebude uznána reklamace.**

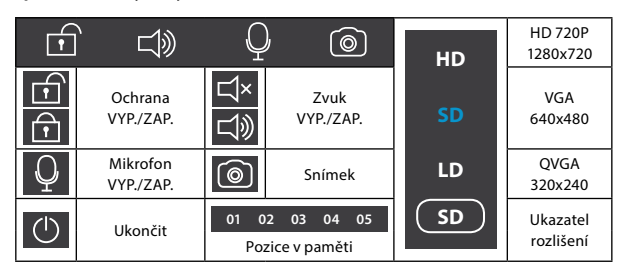

# **5) Hlavní ikony a nastavení**

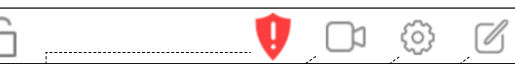

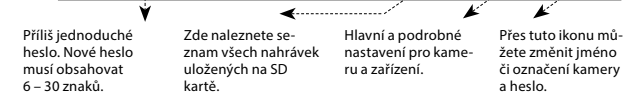

# **6) Nastavení alarmu**

**Párování** – ke kameře můžete přidat až 64 bezdrátových alarmových detektorů. Všechna tato zařízení – se musí nejdříve spárovat s kamerou před běžným použitím. Např. pro nastavení magnetického senzoru ke dveřím jako prvního párovaného zařízení klikněte na ozubené kolečko (nastavení), poté "Add sensors", poté tlačítko + u "Sensor" a poté potvrďte a v momentě párování zmáčkněte tlačítko zařízení či senzoru, případně zařízení aktivujte (např. oddělením od sebe či pohybem). Kamera kanál zaznamená a uloží. Uložený kanál můžete pojmenovat. Stejným způsobem postupujte u dalších detektorů (pohybový senzor s dosahem 10m, kouřový senzor, atd…).

Doporučujeme pravidelně kontrolovat stav baterií ve všech detektorech.

### **7) Nahrávání záznamů**

MicroSD kartu vkládejte, pouze když je kamera odpojená od napájení. Kamera podporuje běžně 8-32GB velikosti. Karty větší než 32GB je potřeba předem na-formátovat v počítači na systém FAT32, maximálně však 64GB. V nastavení "Video recording setting" si můžete zvolit různé možnosti nahrávání.

### **8) Obsah balení**

- a) Kamera
- b) Síťový adaptér
- c) Držák na zeď včetně šroubků
- d) U balení **"Safe HomeSet"** navíc 4 základní alarmové detektory (2× magnetický senzor na dveře, kouřový senzor, pohybový senzor)

# **Bezpečnost při práci se zařízením:**

- 1. Pozorně si přečtěte přibalené bezpečnostní instrukce.
- 2. Pro správné zacházení s produktem čtěte nejaktuálnější verzi manuálu, která je ke stažení na stránce: http://bml-electronics.com
- 3. Tiskové chyby vyhrazeny.

User Manual Bedienungsanleitung Uživatelská příručka

# $\delta$ bml

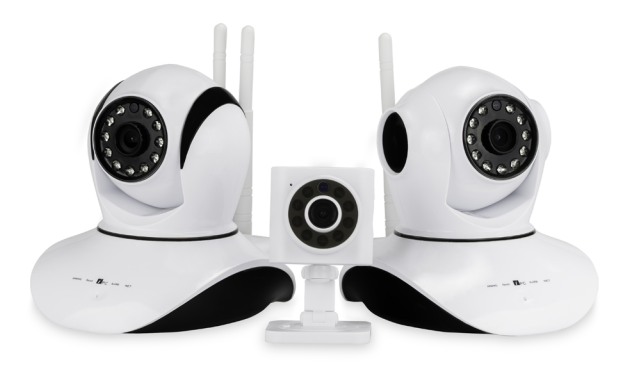

 $\cdot$ <sub>nm</sub>

# $\frac{1}{2}$ bml

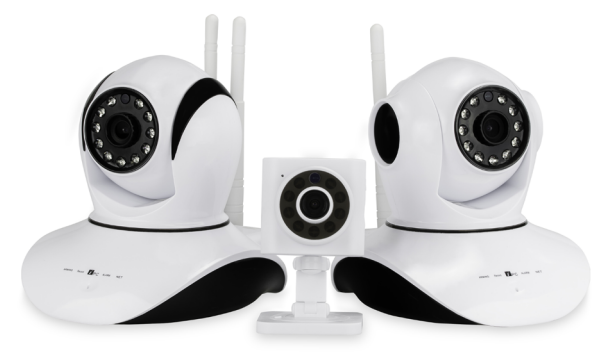

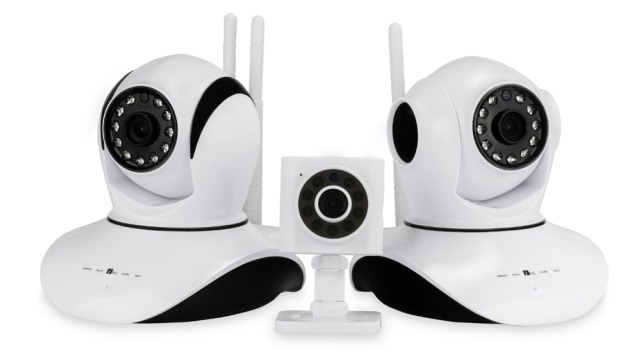

# **1) Stiahnutie aplikácie**

Stiahnite si aplikáciu "IEye-camera", nainštalujte a zaregistrujte sa. Pre registráciu použite Vaše telefónne číslo alebo e-mail.

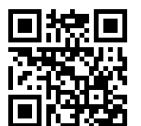

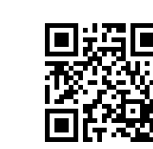

**App Store Google Play**

## **2) Pridanie nového zariadenia**

a) Pridanie pomocou funkcie **Smart connection** – táto funkcia spáruje automaticky Vašu kameru s Wi-Fi, jednoduchým a rýchlym spôsobom. Na úvodnej obrazovke stlačte tlačidlo "+" (v pravom hornom rohu) a následne zvoľte možnosť "Smart connection – Add new device". Zapojte kameru do zásuvky, počkajte do momentu, kedy začne kamera pravidelne pípať. Pokiaľ sa tón neozýva ani po dlhšej dobe, resetujte kameru. Potom pokračujte na ďalší krok – vyplňte Wi-Fi SSID (názov) a heslo (rovnaká Wi-Fi a heslo, cez ktorú je momentálne pripojený Váš mobil). Priložte mobil (so zapnutým zvukom) ku kamere a počkajte na spojenie. Po zvukovom signály z kamery dôjde k úspešnému spárovaniu s Wi-Fi a spojeniu. Pomenujte si kameru a vložte kód (heslo) "123456" (základný kód továrenského nastavenia) a následne uložte. Kamera bude potom už online. Stačí kliknúť na náhľad.

b) **Manuálne pridanie** – tento spôsob sa používa iba na nové kamery, ktoré sú už online, tzn. kamery, ktoré už boli v minulosti na Wi-Fi pripojené a poznáte ich ID prístupový kód (heslo).

### **3) Zmazanie zariadenia**

**Android verzia:** podržte cca 2 sekundy na náhľade kamery na úvodnej stránke, až a zobrazí okno s dotazom, či chcete zariadenie odstrániť. Stlačte tlačidlo OK (Delete).

**iOS verzia:** vyberte si kameru a prejdením doľava ju odstránite zo zoznamu.

### **4) Živý prenos a nastavenie**

Potom si nastavte alarm v nastavení "Alarm settings", kde si môžete nastaviť, či chcete byť informovaný o spustení alarmu cez aplikácie alebo prostredníctvom mailu, dĺžku zvukového alarmu a ďalšie.

Pre spustenie kliknite na úvodnej strane na náhľad kamery. Pri rotačných kamerách môžete dotykom na displeji mobilného zariadenia otáčať kamerou podľa Vašej potreby a uložiť si až 5 pozícií do pamäti. V aplikácii si nasmerujte kameru na prvú pozíciu, kde potrebujete vidieť a pridržte tlačidlo "1" v záhlaví a potom potvrďte OK. Kamera si túto pozíciu uloží do pamäti. Opakujte postup aj pri ostatných pozíciách a uložte vždy pod iným číslom. Potom môžete rýchlo a pohodlne prepínať pohľady podľa uložených pozícií.

- b) Sieťový adaptér
- c) Držiak na stenu vrátane skrutiek
- d) Pri balení **"Safe HomeSet"** navyše 4 základné alarmové detektory (2× magnetický senzor na dvere, dymový senzor, pohybový senzor)

**Nikdy neotáčajte hlavou kamery ručne! V prípade mechanického poškodenia spôsobeného fyzickým otáčaním, nebude uznaná reklamácia.**

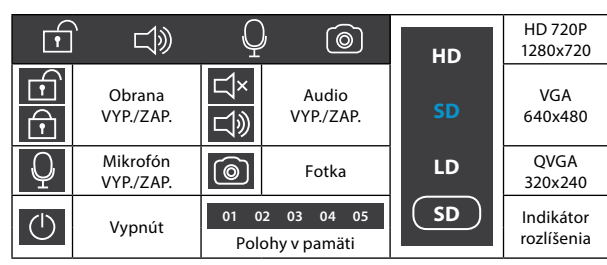

Pobierz aplikację "IEye-camera", zainstaluj i zarejestruj się. W celu rejestracji wykorzystaj swój numer telefonu albo e-mail.

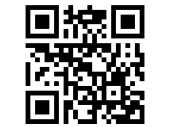

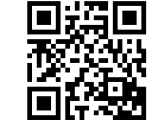

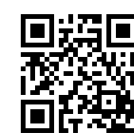

### **5) Hlavné ikony a nastavenia**

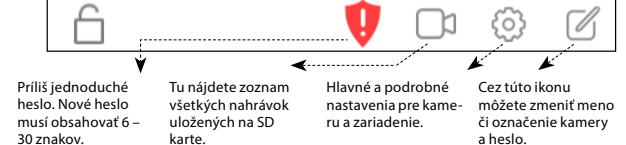

# **6) Nastavenie alarmu**

**Párovanie** – ku kamere môžete pridať až 64 bezdrôtových alarmových detektorov. Všetky tieto zariadenia – sa musia pred bežným použití najskôr spárovať s kamerou. Napríklad pre nastavenie magnetického senzoru ku dverám, ako prvého párovaného zariadenia kliknite na symbol ozubeného kolieska (nastavenia), potom "Add sensors", potom tlačidlo + pri "Sensor" a potom potvrďte a v momente<br>párovania stlačte tlačidlo zariadenie senzoru, prípadne zariadenie aktivujte (napríklad oddelením od seba alebo pohybom). Kamera kanál zaznamená a uloží. Uložený kanál môžete pomenovať. Rovnakým spôsobom postupujte pri ďalších detektoroch (pohybový senzor s dosahom 10m, dymový senzor atď.).

Odporúčame pravidelne kontrolovať stav batérií vo všetkých detektoroch.

### **7) Nahrávanie záznamov**

MicroSD kartu vkladajte, len keď je kamera odpojená od napájania. Kamera podporuje bežne 8-32GB veľkosti kariet. Karty väčšie než 32GB je potrebné najskôr na-formátovať v počítači na systém FAT32, maximálne však 64GB. V nastavení "Video recording setting" si môžete zvoliť rôzne možnosti nahrávania.

### **8) Obsah balenia**

a) Kamera

Następnie ustaw alarm w ustawieniach "Alarm settings", gdzie możesz określić, czy chcesz być informowany o uruchomieniu alarmu przez aplikację czy przez email, długość alarmu dźwiękowego i inne.

# **Bezpečnosť pri práci so zariadením:**

1. Pozorne si prečítajte pribalené bezpečnostné inštrukcie.

- 2. Pre správne zaobchádzanie s produktom čítajte najaktuálnejšiu verziu manuálu, ktorá je dostupná k stiahnutiu na stránke: http://bml-electronics.com
- 3. Tlačové chyby vyhradené.

# **1) Pobieranie aplikacji**

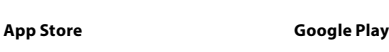

## **2) Dodawanie nowego urządzenia**

- a) Dodawanie za pomocą funkcji **Smart connection** dzięki tej funkcji automatycznie sparujesz kamerę z Wi-Fi w łatwy i szybki sposób. Na głównym ekranie kliknij przycisk "+" (w prawym górnym rogu), a następnie wybierz opcję<br>"Smart connection – Add new device". Podłącz kamerę do kontaktu, poczekaj do chwili, aż kamera zacznie generować regularny sygnał dźwiękowy. Jeżeli ton po dłuższej chwili nie jest słyszalny, resetuj kamerę. Następnie przejdź do kolejnego kroku – wprowadź Wi-Fi SSID (nazwa) i hasło (to samo Wi-Fi i hasło, przez które w tej chwili jest podłączony twój telefon. Przyłóż telefon (z włączonym dźwiękiem) do kamery i poczekaj na nawiązanie połączenia. Po usłyszeniu sygnału dźwiękowego dojdzie do pomyślnego sparowania z Wi-Fi i nawiązania połączenia. Nazwij kamerę i wprowadź kod (hasło) "123456" (podstawowy kod ustawień fabrycznych), a następnie zapisz. Kamera wtedy będzie już online. Wystarczy kliknąć na podgląd.
- b) **Ręczne dodawanie** ten sposób wykorzystuje się jedynie w przypadku nowych kamer, które już są online, tj. kamer, który były już podłączone do Wi-Fi i znasz ich ID oraz kod dostępu (hasło).

### **3) Usuwanie urządzenia**

**wersja Android:** przytrzymaj przez ok. 2 sekundy w oknie podglądu kamery na stronie głównej, do momentu, aż pojawi się konto z zapytaniem, czy cchesz usunąć urządzenie. Kliknij OK (Delete).

**wersja iOS:** wybierz kamerę, a następnie przesuwając ją w lewo usuniesz ją z listy.

# **4) Transmisja na żywo i ustawienia**

W celu uruchomienia kliknij na stronę główną na podgląd kamery. W przypadku kamer obrotowych możesz dotykowo obracać kamerą na ekranie urządzenia mobilnego w zależności od swoich potrzeb i zapisać do pamięci nawet 5 pozycji. W aplikacji ustaw kierunek kamery na pierwszą pozycję, na którą potrzebujesz mieć podgląd i przytrzymaj przycisk "1" na głowicy, a następnie potwierdź OK. Kamera zapisze tę pozycję w pamięci. Powtórz to działanie w przypadku pozostałych pozycji i zapisz za każdym razem pod innym numerem. Następnie możesz szybko i komfortowo przełączać podglądy w zależności od zapisanych pozycji.

> Most már módosíthatia a riasztási beállításokat, az "Alarm settings" menüben. Beállíthatja, hogy az eszköz mily módon értesítse egy esetleges riasztás esetén, (alkalmazáson keresztül, emailben) beállíthatja a hangriasztás időtartamát, és még sok már paramétert is.

**Nigdy nie obracaj głowy kamery ręcznie! W przypadku uszkodzenia mechanicznego spowodowanego mechanicznym obracaniem, reklamacja nie zostanie uznana.** 

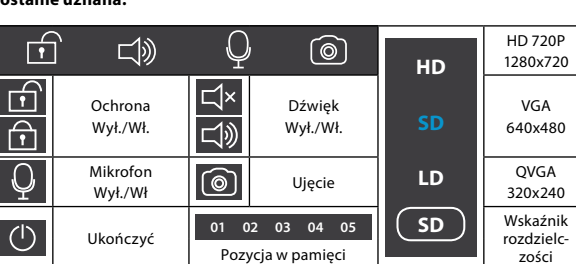

# **5) Główne ikony i ustawienia**

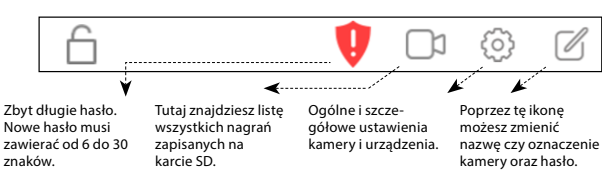

### **6) Ustawienia alarmu**

**Parowanie** – do kamery możesz dołączyć aż 64 bezprzewodowe czujniki alarmowe. Wszystkie te urządzenia należy przed rozpoczęciem codziennego wykorzystywania sparować z kamerą. Np. jeżeli chcesz ustawić magnetyczny czujnik do drzwi jako pierwsze parowane urządzenie, kliknij na symbol koła zębatego (ustawienia), następnie "Add sensors", póćniej przycisk "+" przy pozycji "Sensor", a na końcu potwierdź. W momencie parowania kliknij przycisk urządzenia czy czujnika, ewentualnie aktywuj urządzenie (np. oddzielając je od siebie lub poruszając). Kamera zarejestruje i zapisze kanał. Zapisany kanał możesz nazwać. W ten sam sposób możesz postępować w przypadku pozostałych czujników (czujnik ruchu z zasięgiem 10m, czujnik dymu itd.).

Zalecamy regularnie kontrolować stan baterii we wszystkich czujnikach.

### **7) Rejestrowanie zapisów**

Kartę micro SD wprowadzaj do kamery tylko wtedy, kiedy jest odłączona od zasilania. Kamera obsługuje tradycyjne karty o pojemności 8-32GB. Karty większe niż 32GB należy najpierw sformatować w komputerze do systemu FAT32, jednak ich pojemność nie może przekraczać 64GB. W ustawieniach "Video recording setting" możesz wybrać różne opcje nagrywania.

### **8) Zawartość zestawu**

- a) Kamera
- b) Ładowarka sieciowa
- c) mocowanie na ścianę łącznie ze śrubami
- d) W zestawie "Safe HomeSet" dodatkowo 4 podstawe czujniki alarmowe (2x czujnik magnetyczny na drzwi, czujnik dymu, czujnik ruchu)

### **Bezpieczeństwo podczas pracy z urządzeniem:**

1. Uważnie przeczytaj załączoną instrukcję obsługi.

2. W celu właściwego wykorzystywania urządzenia, śledź najnowsze wersje instrukcji obsługi, którą możesz pobrać na stronie: http://bml-electronics.com

3. Błędy w druku zastrzeżone.

**1) Töltse le az alkalmazást**

Töltse le az "IEye-camera" alkalmazást a megfelelő áruházból, telepítse, majd regisztráljon. A regisztrációhoz használhat telefonszámot, vagy email címet is.

**App Store Google Play**

### **2) Új eszköz hozzáadása**

- a) **Smart connection** funkció használatával a funkció használatakor a kamera automatikusan csatlakozik a Wi-Fi hálózathoz. Nyomja meg a kezdőképernyőn a "+" gombot, (jobb felső sarok) majd válassza a "Smart connection – Add new device" menüpontot. Csatlakoztassa a kamerát tápfeszültséghez, kapcsolja be azt, majd várjon meg a hangjelzést. Ha nem hall hangjelzést, akkor indítsa újra a kamerát, és próbálja újra a folyamatot. Írja be a hálózat nevét (Wi-Fi SSID) és jelszavát. (ügyeljen arra, hogy a kamera, és a mobiltelefon azonos hálózaton legyen) Hangosítsa fel a mobiltelefont, tartsa a kamera felé, (32cm távolságon belül) és várja meg, míg a kapcsolat létrejön az eszközök között. A kamera hangjelzést fog adni a Wi-Fi kapcsolat létrejöttekor. Állítson be egy nevet a kamerának, írja be a következő alapértelemzett jelszót: "123456", majd mentse a beállításokat. Ezzel a kamera konfigurálása kész, az eszköz online állapotban van.
- b) **Eszköz hozzáadása kézzel**  ez a módszer kizárólag akkor használható, ha a kamera már online állapotban van, azaz az eszköz csatlakoztatva van Wi-Fi hálózathoz, és Ön tudja az eszköz azonosítóját, és jelszavát.

# **3) Eszköz törlése**

**Android rendszeren:** érintse meg az alkalmazás ikonját, és tartsa rajta az ujját 2 másodpercig. Az alkalmazás törléséhez érintse meg az OK gombot a felugró ablakban.

**iOS rendszeren:** válassza ki az alkalmazás ikonját, majd húzza el balra, a törléshez.

# **4) Élő közvetítés, és beállítások**

Érintse meg az alkalmazás ikonját a kezdőoldalon az indításhoz. Forgatható kamera használatakor, a kijelző megfelelő pontjának megérintésével vezérelheti a kamerát, és tárolhat el maximum 5 pozíciót. Pozíció mentéséhez állítsa be a kamerát a kívánt pozícióra, tartsa ujját az "1" –es gombon, a felső menüsávon, majd nyomja meg az "OK" gombot. Az alkalmazás ekkor elmenti a kiválasztott számra az aktuális pozíciót. Ismételje meg a lépéseket további pozíciók mentéséhez, de ügyeljen arra, hogy a további pozíciókat, mindig a soron következő számra mentse el. A módszer segítségével könnyeden, és gyorsan válthat a megfigyelni kívánt pozíciók között.

**Soha ne mozgassa kézzel az eszközt, mert azzal tönkre teheti a mozgató mechanikát. Az ilyen meghibásodásokra a garancia nem érvényes!**

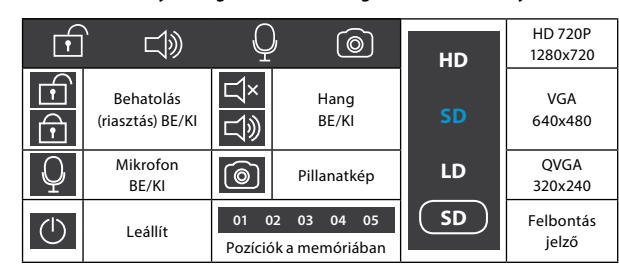

# **5) Ikonok, és beállítások**

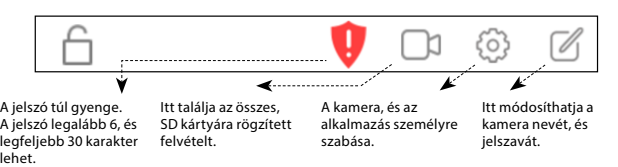

### **6) Riasztás beállítása**

**Párosítás** – a kamerához maximum 64 vezetéknélküli érzékelőt csatlakoztathat. Az érzékelőket használat előtt párosítani kell a kamerával. Például, ha az első párosított eszköz egy mágneses ajtónyitás érzékelő, akkor nyomja meg a fogaskerék ikont (beállítások), válassza az "Add sensors" menüpontot; nyomja meg a "Sensor" kifejezés mellett található "+" gombot, és mentse el a beállítást. Az eszköz párosítását követően nyomja meg az érzékelőn a bekapcsoló gombot, vagy aktiválja az érzékelőt annak funkciója szerint. (például haladjon el a mozgásérzékelő előtt, vagy mágneses érzékelő esetén szakítsa meg a két érzékelő közti kapcsolatot) A kamera megkezdi a rögzítést, majd tárolás után elnevezheti a felvételt. További érzékelők csatlakoztatásához ismételje meg a fenti lépéseket. (mozgásérzékelő, füstérzékelő, stb.)

Ellenőrizze a külső érzékelők akkumulátorának töltöttségét rendszeresen.

### **7) Rögzítés**

Távolítsa el a tápfeszültséget, majd helyezze be az eszközbe a microSD kártyát. A kamera 8-32GB kapacitású memóriakártyákat támogat. A 32GB kapacitást meghaladó memóriakártyákat használat előtt formázza le egy asztali számítógép, vagy laptop segítségével FAT32 fájlrendszerre. Ezzel a módszerrel a maximálisan támogatott kapacitás 64GB. A rögzítési beállításokat, a "Video recording settings" menüben találja.

#### **8) A csomag tartalma**

a) Kamera

b) Adapter (AC)

c) Fali tartókonzol, rögzítőcsavarokkal d) A **"Safe HomeSet"** csomag tartalmaz továbbá 4 egyszerű érzékelőt (2db mágneses ajtónyitás érzékelőt, 1db füst érzékelőt, 1db mozgás érzékelőt)

# **Biztonsági figyelmeztetés:**

1. Olvassa el a biztonsági figyelmeztetéseket.

- 2. Az eszköz használata előtt, olvassa el a legfrissebb felhasználói kézikönyvet, melyet az alábbi weboldalon tölthet le: http://bml-electronics.com
- 3. A fordításból, illetve a nyomdai kivitelezéséből származó hibákért a forgalmazó nem vállal felelősséget. A leírás és a termék változtatásának jogát a forgalmazó és a gyártó fenntartja.

POUŽÍVATEĽSKÁ PRÍRUČKA Instrukcja obsługi Felhasználói Kézikönyv